# Emergency Reporting Training Entry Guidelines

HCTC 2018

# **Table of Contents**

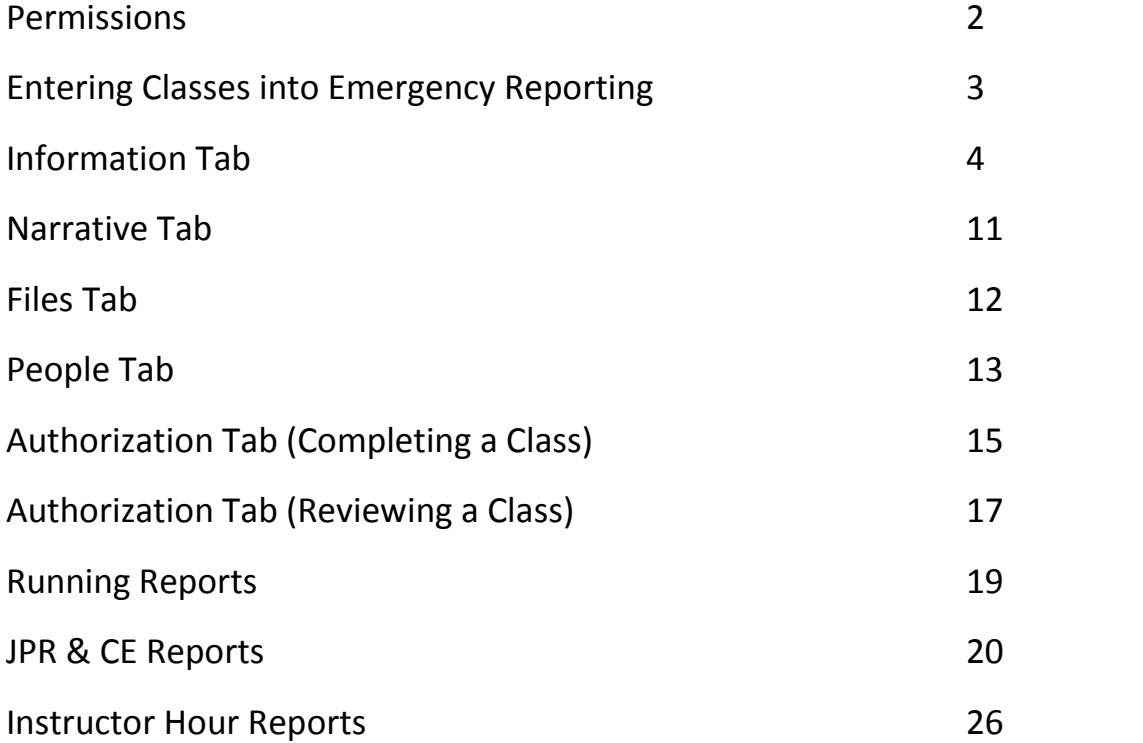

## *Emergency Reporting Training Entry Guidelines*

## **Permissions:**

#### **Firefighters, Driver Operators, Officers, BC's**

Add a class

Add a class template

Run reports for JPR's and CE's (1756)

Run reports for Instructor hours (1661)

#### **Acting Officers, Officers, BC's**

Ability to "Complete" Class under "Authorize" Tab.

## **\*\*NOTE: ER allows Firefighters and Driver Operators the ability to "Complete" a class under the "Authorize" Tab if they are listed as the Lead Instructor.** *HOWEVER, only Acting Officers, Officers, and BC's should be "Completing" any class. \*\**

#### **Acting BC's, BC's, and Training Personnel**

 Ability to do the final "Review" under the "Authorize" Tab for classes that DO NOT contain JPR's or CE's.

## **\*\*NOTE: Acting BC's should only "Review" classes when they are in the Acting BC capacity. \*\***

#### **Training Personnel**

 The **ONLY** personnel that will have the permission to do a final "Review" of classes containing JPR's or CE's. **NO EXCEPTIONS!!!**

## **Entering Classes in Emergency Reporting**:

1. Go to the "Training" tab and select "Add Class".

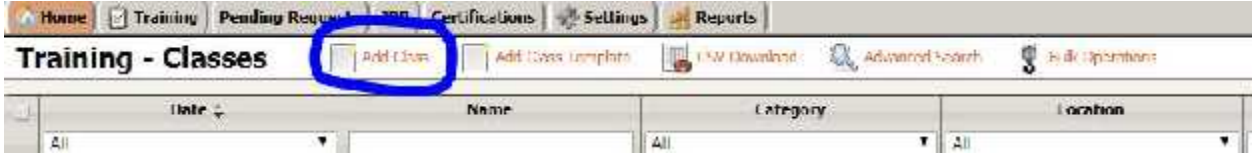

2. A Pop-up window will appear.

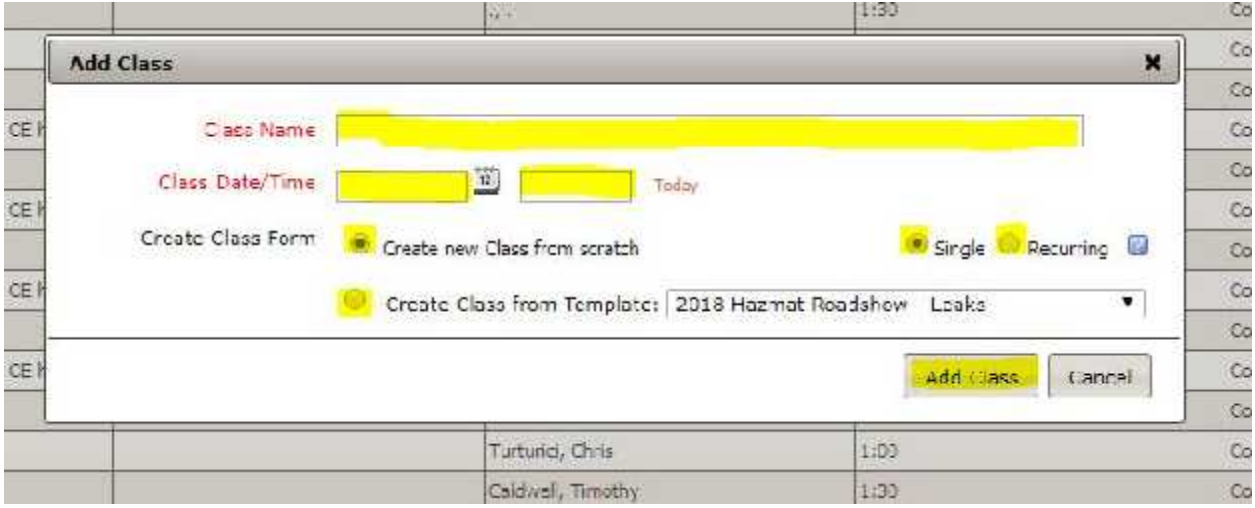

- 3. Enter the Class Name in the space provided. Be descriptive in your Title. Ex. FO-I JPR Training.
- 4. Enter the Date and Time the training took place.
- 5. Select "Create new Class from scratch" **OR** "Create Class from Template".
	- a. "Create new Class from scratch" means a new class.
	- b. "Create Class from Template" means you are using an already created template for the class and that template must be selected from the drop-down menu.
- 6. Select "Single" **OR** "Recurring".
	- a. "Single" refers to a single time class.
	- b. "Recurring" refers to a class that will be instructed on more than one date (same class each date).
- 7. Select "Add Class".

## **Information Tab:**

1. After Selecting "Add Class", you will see the following screen.

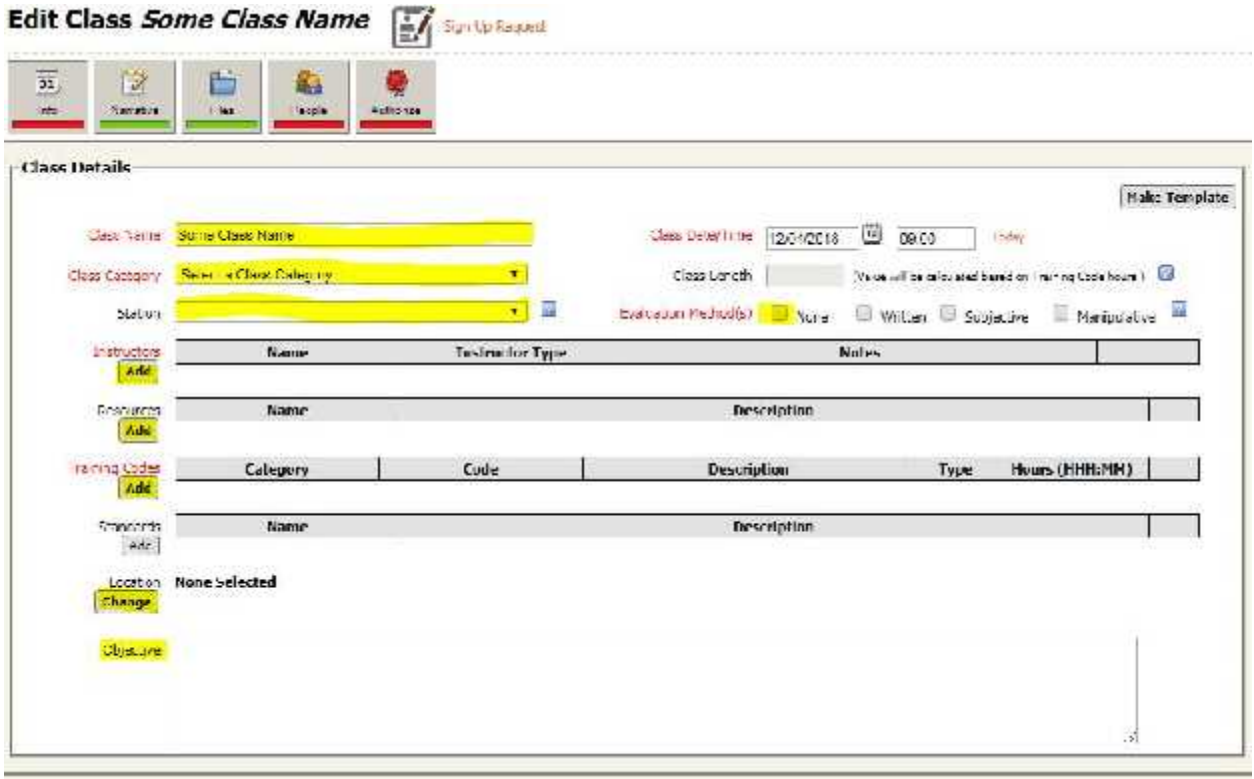

- 2. At the top of the "Info" Tab, fill out the following areas.
	- a. **Class Name**: Should already contain the "Class Name" you gave the class.
	- b. **Class Date/Time**: Should already contain the "Date/Time" previously entered.
	- c. **Class Category**: Select the "Class Category" that best describes the training from the drop down menu.
	- d. **Station**: Choose the station that is completing the training from the drop down menu.
		- i. Only 1 station can be chosen, so choose the station that you are affiliated with.
- e. **Evaluation Method(s):** Check the evaluation method used for the class.
	- i. Choose all that apply.
	- ii. **Unless subjects are being tested, "None" should be checked**.
- f. **Class Length**: This will be auto-populated by training code hours.

#### 4. **Adding Instructors**:

- a. Click on the "Add" button.
- b. A Pop-Up window will appear.
- c. Check "Agency Personnel" and choose a person from the drop-down menu OR check "Type in instructor name" and type the instructors name and agency in the area provided.
- d. Choose an "Instructor Type" from the drop-down menu. \*\*Note: There can only be 1 "Lead Instructor". All other instructors will have to be labeled as an "Assistant Instructor" or "Evaluator".

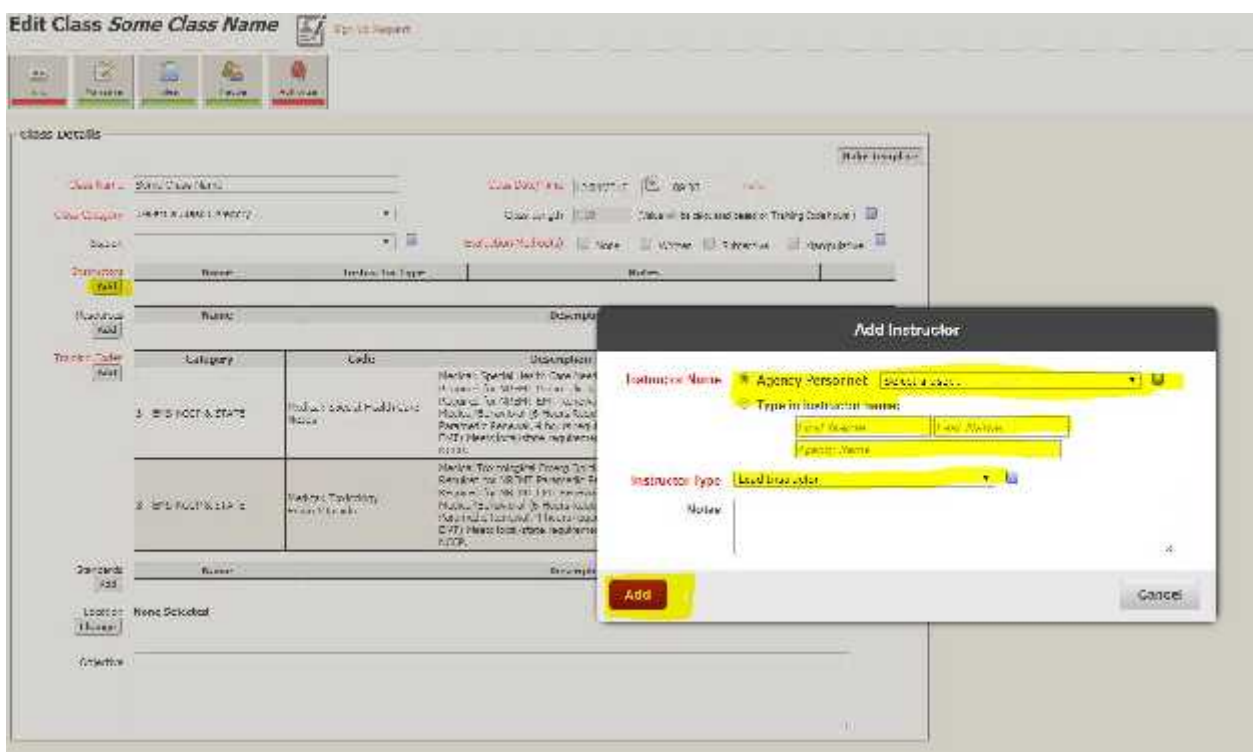

e. Click the "Add" button.

#### 5. **Adding Resources**:

- a. Click on the "Add" Button.
- b. A Pop-Up window will appear.
- c. Check all of the Resources that were used in the class from the list.
- d. Click the "Add" button.

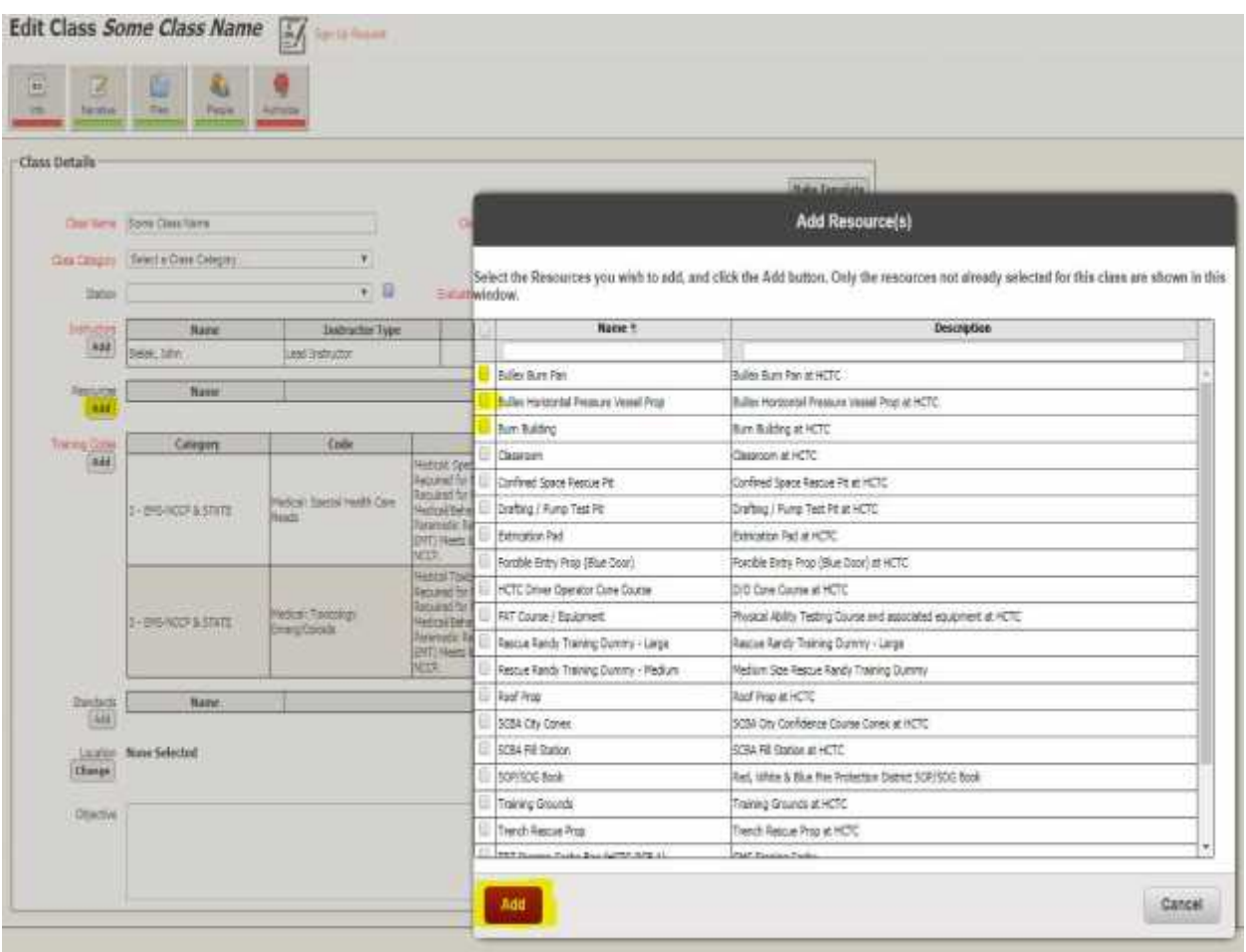

## **6. Adding Training Codes:**

- a. Click the "Add" button.
- b. A Pop-Up window will appear.
- c. Select All of the "Training Codes" that apply to the class.
- d. Click the "Add" button on the bottom of the Pop-Up window.

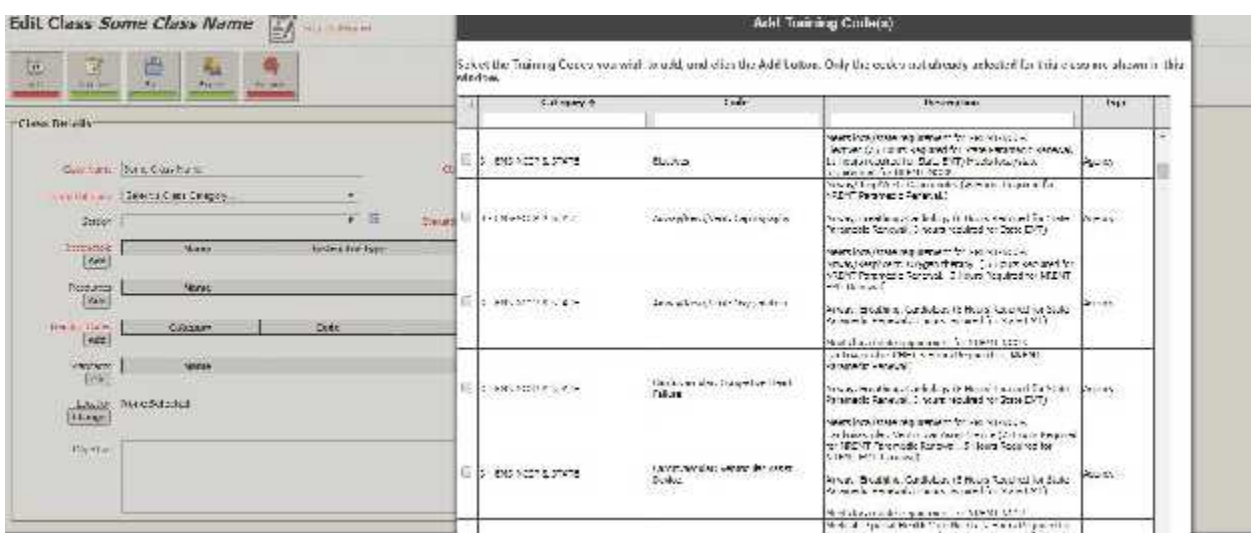

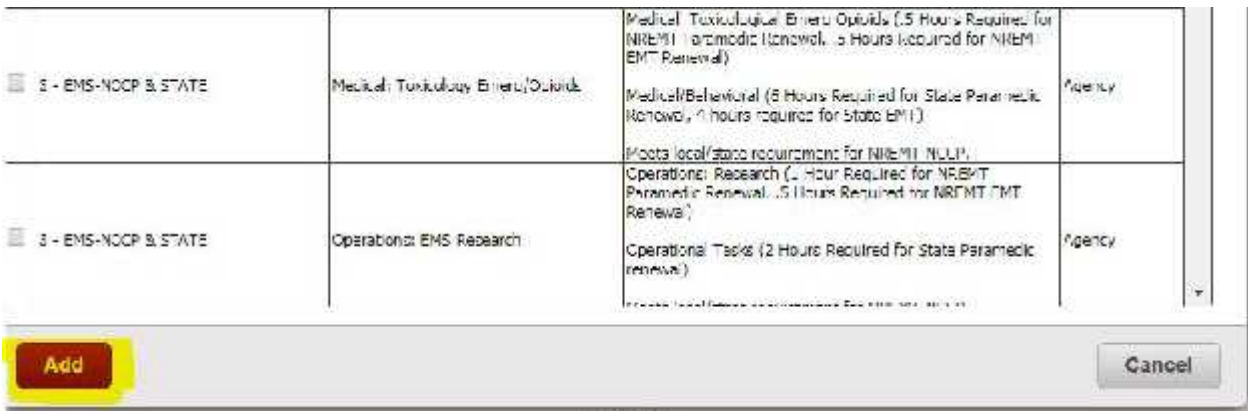

#### **Adding Training Codes (Continued):**

- 7. Adding Training Code Hours:
	- a. On the Info Tab, the selected "Training Codes" will be listed.
	- **b.** Enter the amount of time spent on each training code in HHH:MM format. **Note: 30 minutes should be entered as 000:30, not 000:50.**
	- c. Once the time has been entered, the total time for the class will auto-calculate in the "Class Length" section at the top of the page.

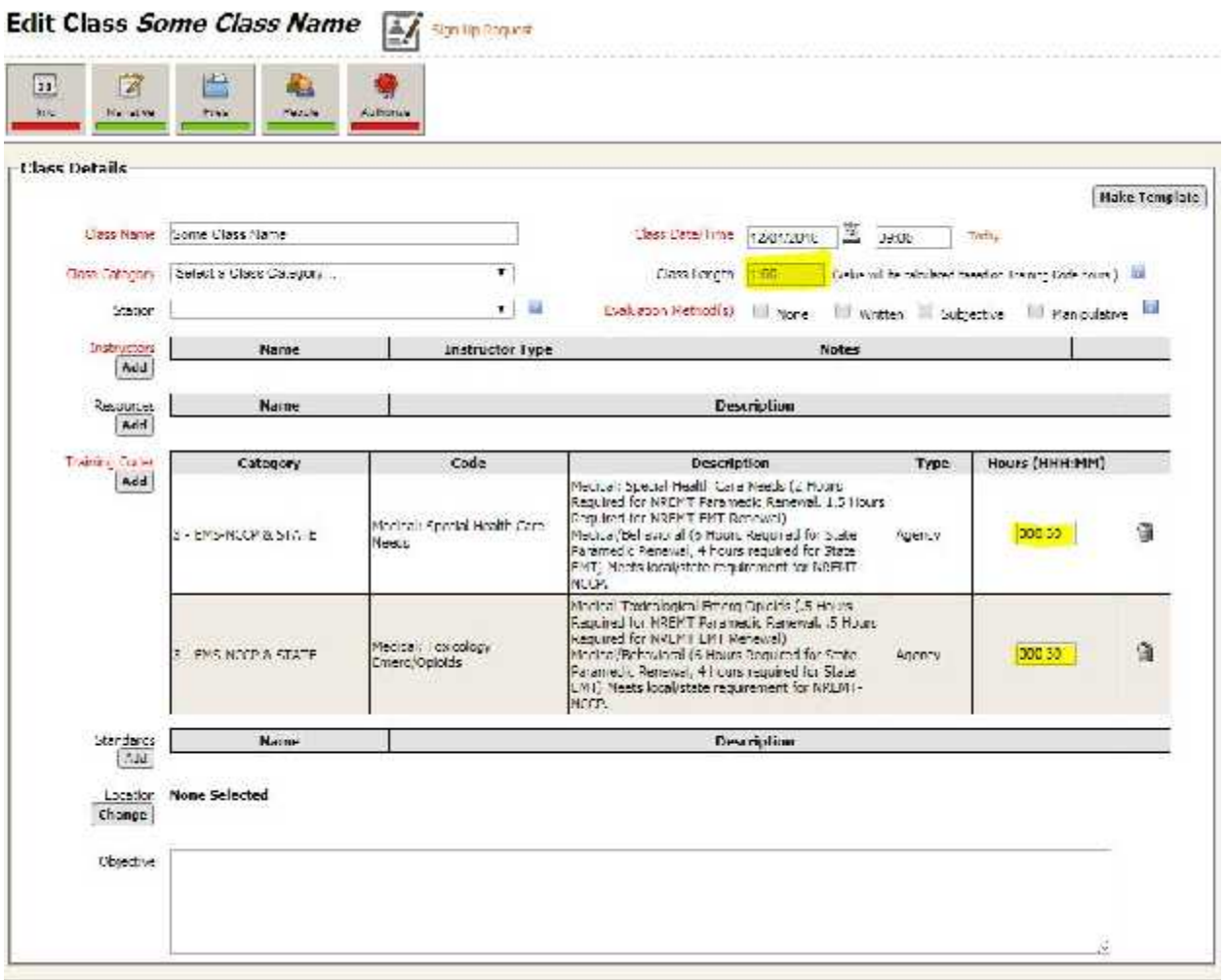

#### **8. Adding Location:**

- a. Click the "Change" button.
- b. A Pop-Up window will appear.
- c. Click on "Choose an existing location" and pick a location that the training was completed from the drop-down menu OR Click on "Enter a new location" and type in the name and description of the location that the training was completed.
- d. Click the "Save" button at the bottom of the Pop-Up window.

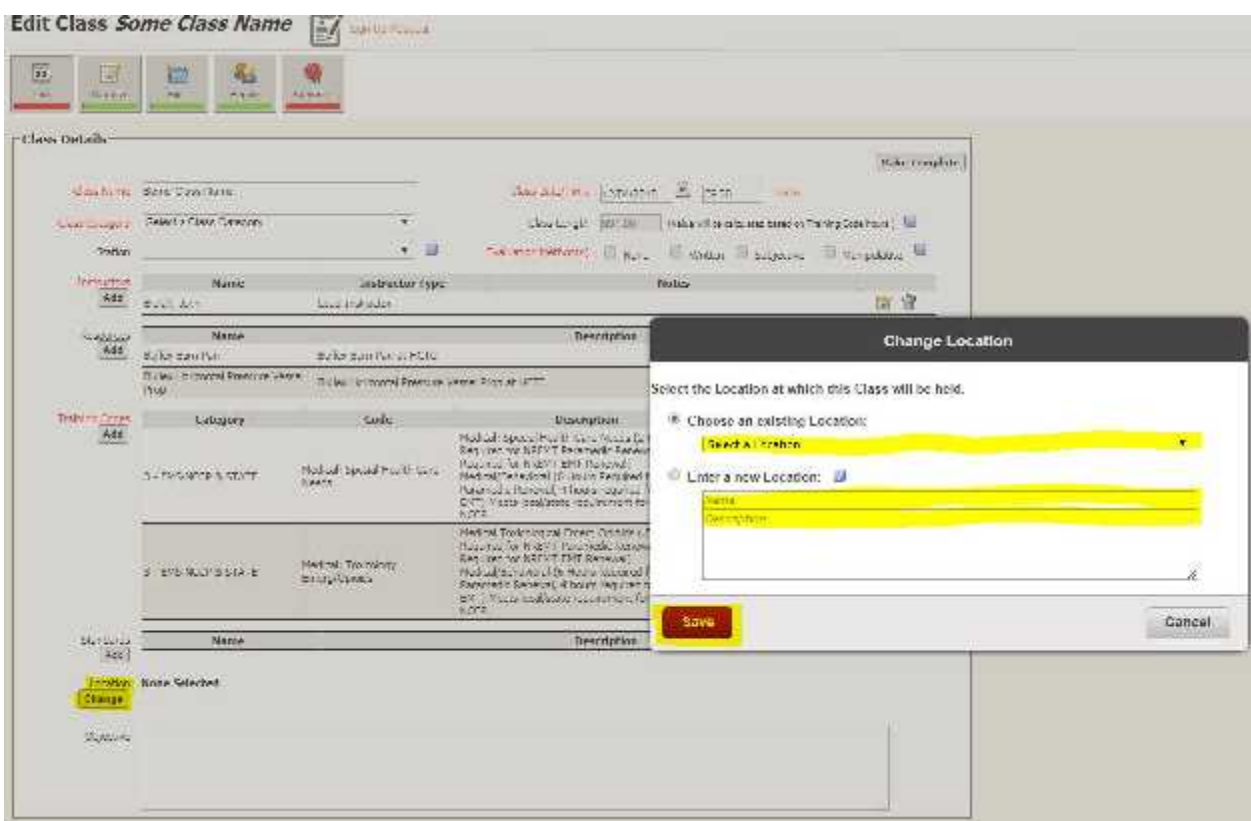

- 9. Entering an Objective:
	- a. Type in an Objective for the class in the box provided.
	- b. An Objective is what you were planning to accomplish during the class. Example: To complete tasks associated with FO-1 JPR 3, 4, and 6.
	- **c.** Once the "Objective" is finished, the "Info" tab should be Green, and the page should look similar to the picture below. **NOTE: We will not use the "Standards" section of the "Info" tab.**

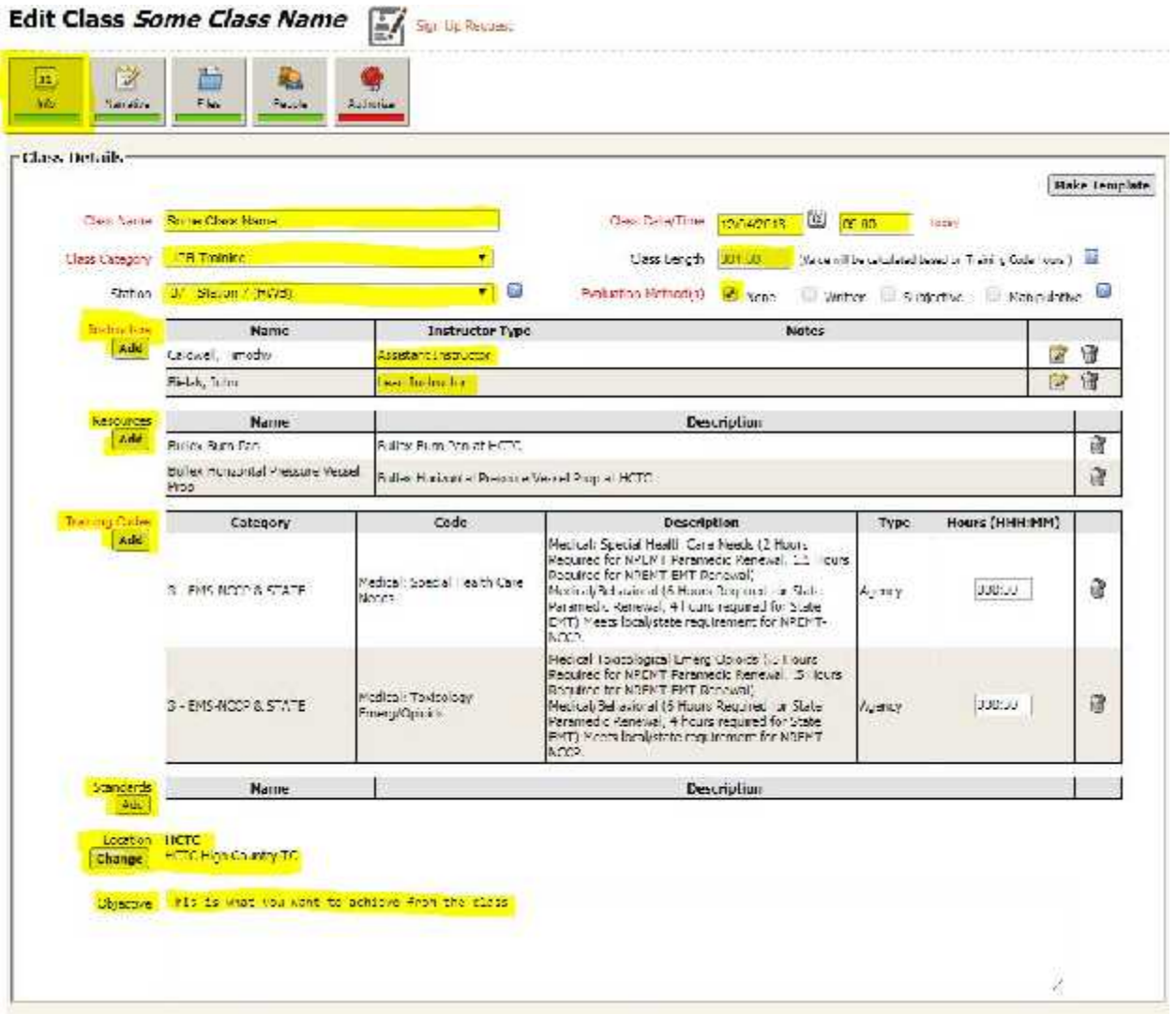

## **Narrative Tab:**

- 1. Click on the "Narrative" tab at the top of the page. NOTE: The "Narrative" tab will already be Green, but you will still need to fill it out.
	- **a.** Write a descriptive narrative for the class in the area provided**.**
	- **b. A proper narrative will tell Who, What, Where, When, Why, and How. If the narrative does not contain this information for JPR or Medical CE entries, your training will be marked as incomplete by the Training Division.**

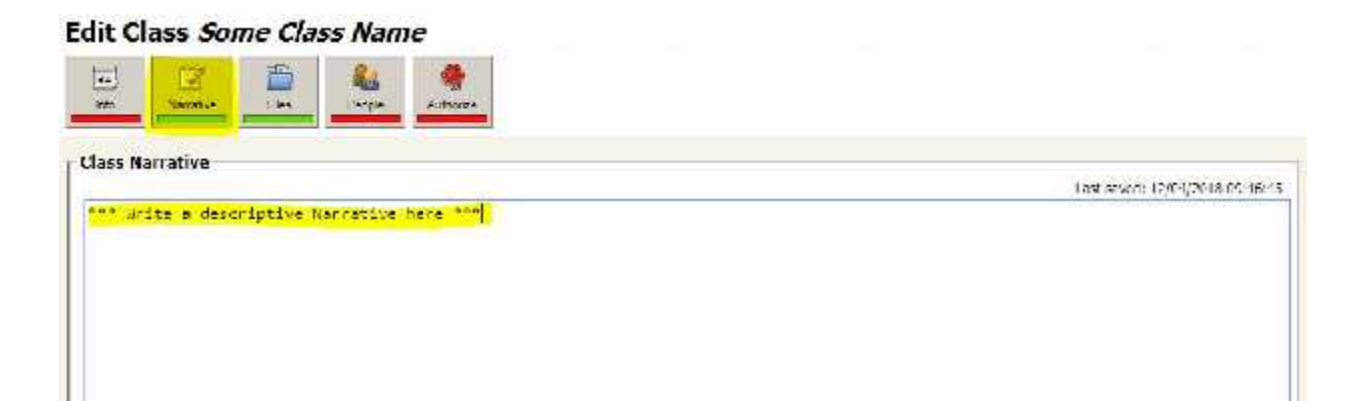

## **Files Tab:**

- 1. Click on the "File" tab at the top of the page.
	- a. This tab is not required, but is a great resource to back up any training, or to allow for future reference material.
- 2. Select "Add File(s)", Add URL(s)", or "Add Task Sheet(s)".
- 3. A Pop-Up window will appear that will allow you to select the File, URL, or Task Sheet to be added.

**Edit Class Some Class Name** 

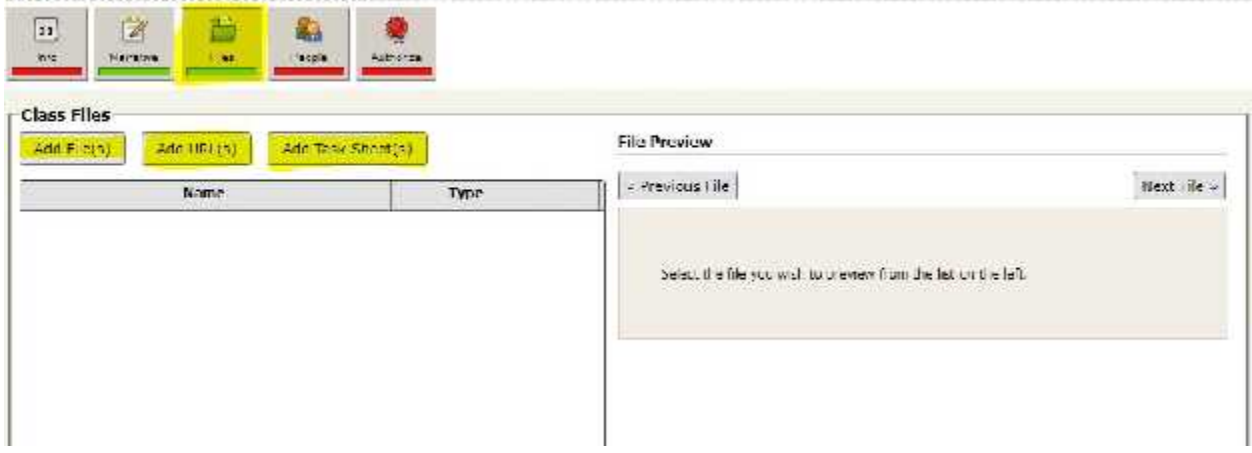

## **People Tab:**

- 1. Click on the "People" tab at the top of the page.
- 2. Click on the "Add Agency Personnel" button if adding personnel from your department, And/Or click the "Add Non-Agency Personnel" button if adding personnel from outside of your department. A Pop-Up window will appear.
- 3. Check all of the personnel that attended the class.
	- a. Remember to include those people who instructed the class.
- 4. Click the "Add" button at the bottom of the Pop-Up window

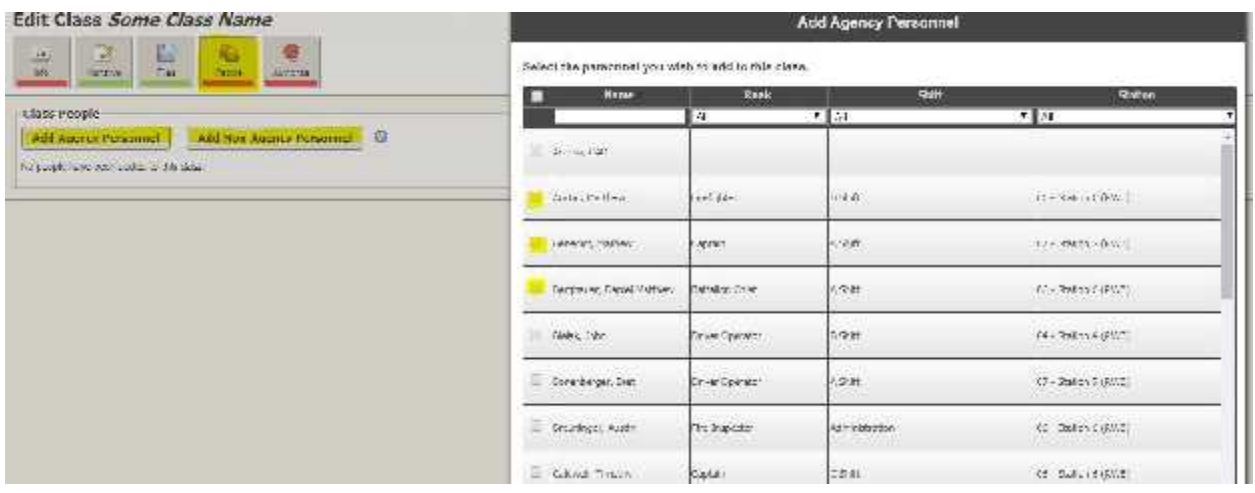

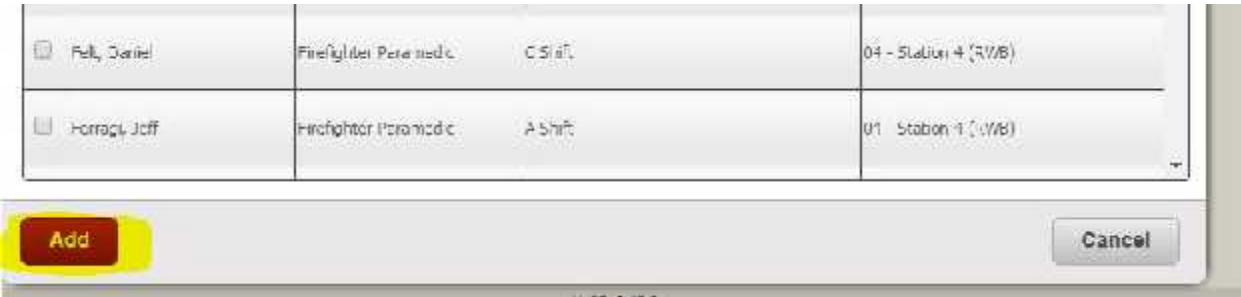

# **People Tab (continued):**

- 5. All selected personnel will appear on the page of the "People" tab.
- 6. Under the "Hours" column, click the "Fill" button. The class time will then appear in the "Hour" column for each attendee.

#### Edit Class Some Class Name

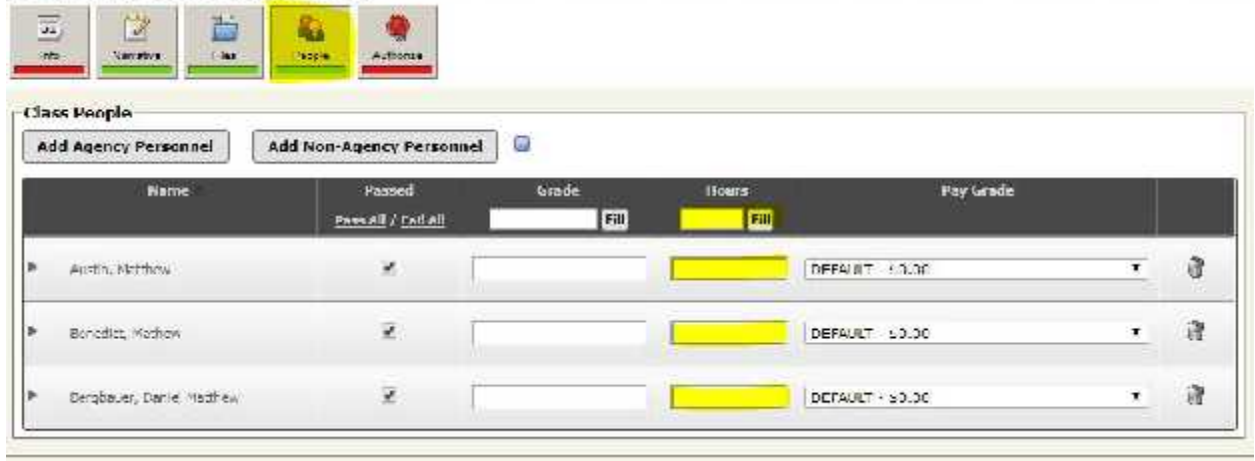

## **Authorize Tab (Completing the Class):**

- 1. Click on the "Authorize" tab.
	- **a. This section should ONLY be completed by the Company Officer, the Acting Officer for the crew, the Battalion Chief, or Training Center Personnel.**
- **2.** Once EVERY TAB of the class has been approved by the Company Officer, The Company Officer will enter his/her password in the area provided and click the "Complete Class" button at the bottom of the page.
	- a. Please check the top of the page to make sure there aren't any "Validation Warnings" listed.
- 3. The "Authorize" tab will turn Yellow and will show the date and time that the class was marked complete, and who "Completed" the class.

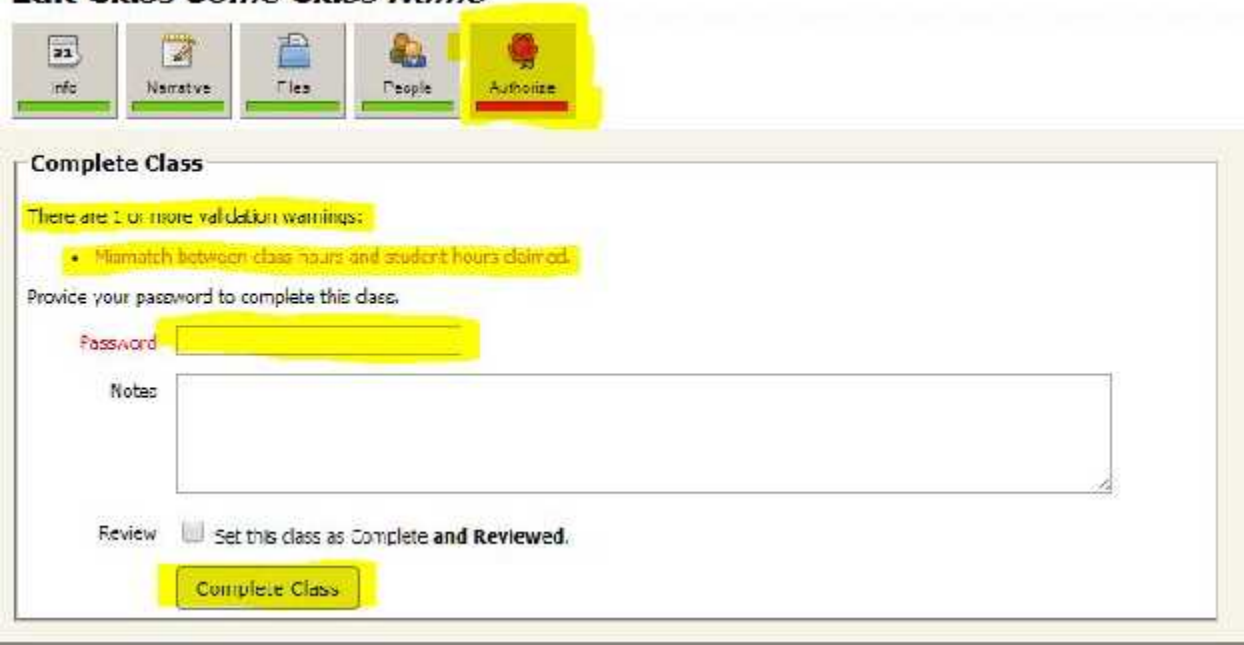

#### **Edit Class Some Class Name**

# **Authorize Tab (Completing the Class continued):**

4. On the Main Training page, the class should be listed by date, and show "Complete" under the "Status" column.

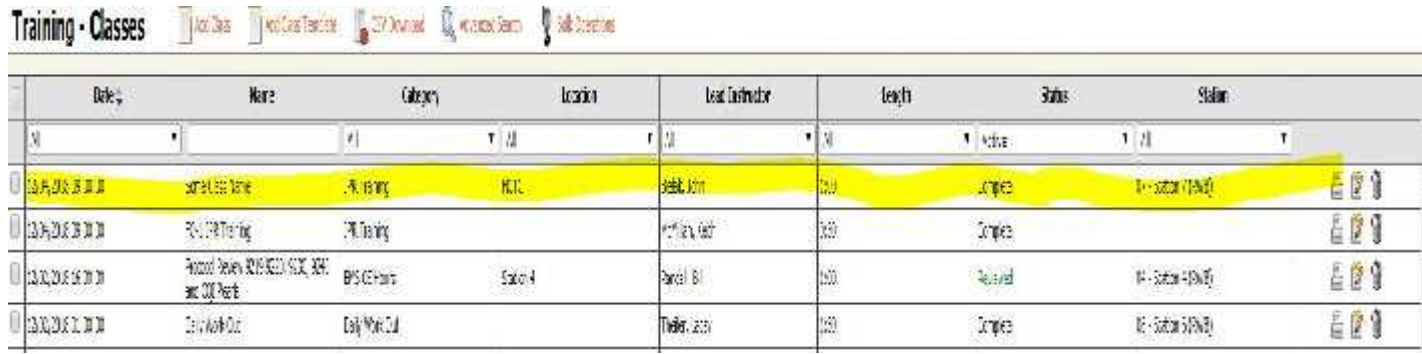

## **Authorize Tab (Reviewing the Class):**

- 1. Once the class has been marked "Complete", Battalion Chiefs, Acting- Battalion Chiefs, and/or Training Division personnel can do the final "Review" of the class under the "Authorize" Tab.
- 2. Each tab should be reviewed for accuracy prior to giving the final "Review".
- 3. Once the class has been Reviewed, BC's, Acting BC's, and/or Training Division personnel will enter their passwords in the space provided and click the "Review Class" button.

# **NOTE: ONLY TRAINING DIVISION STAFF WILL REVIEW JPR OR MEDICAL CE CLASSES!**

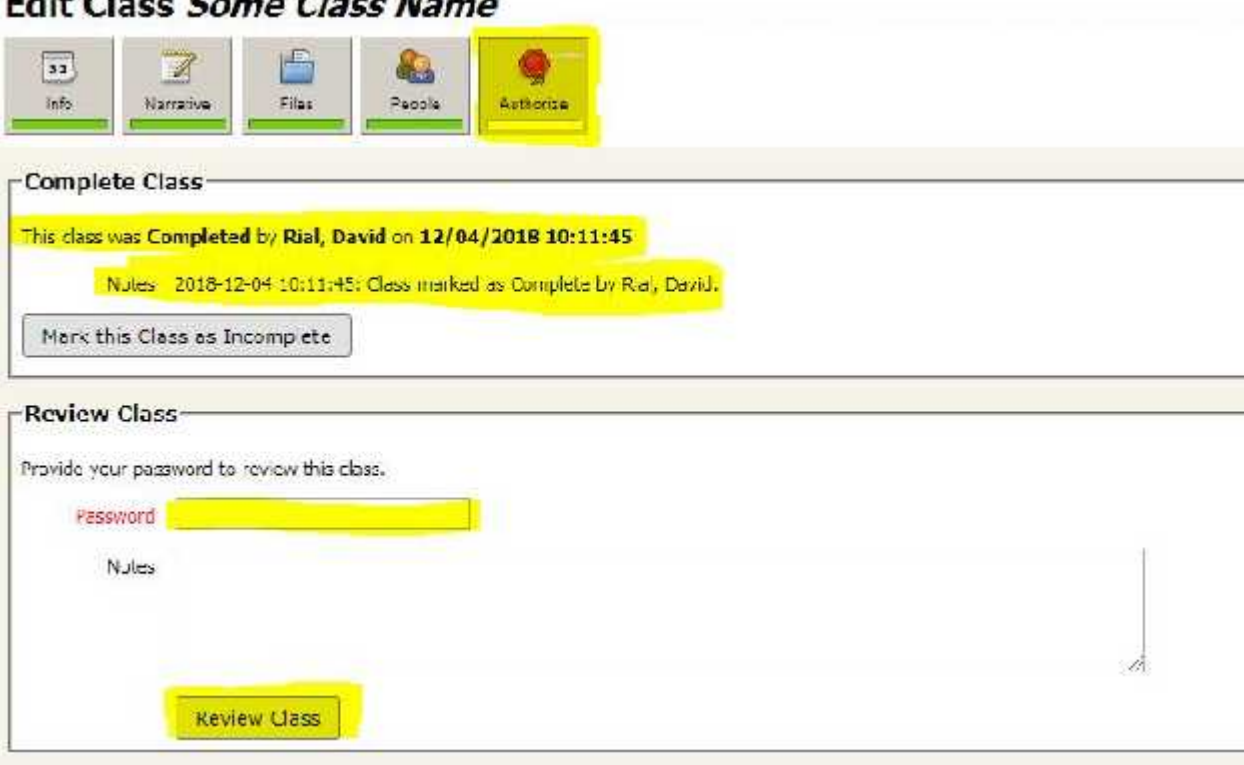

#### 

## **Authorize Tab (Reviewing the Class continued):**

- 4. The "Authorize" Tab should turn green.
- 5. Under "Review Class", the time, date, and person reviewing the class should be listed.

### **Edit Class Some Class Name**

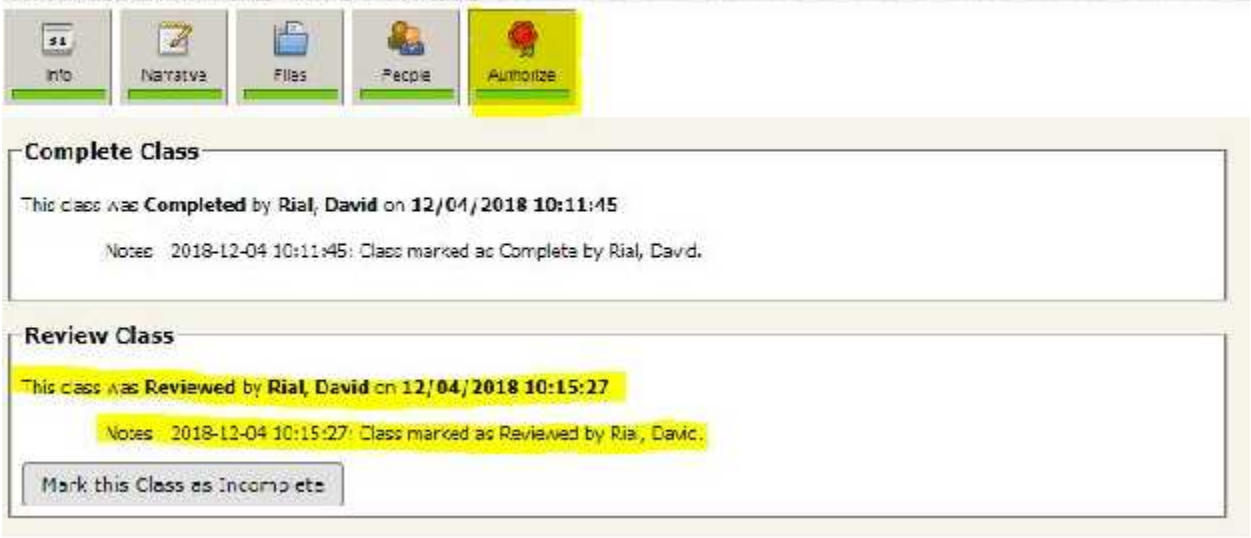

6. On the Main Training page, the Class should be shown as "Reviewed" under the "Status" column.

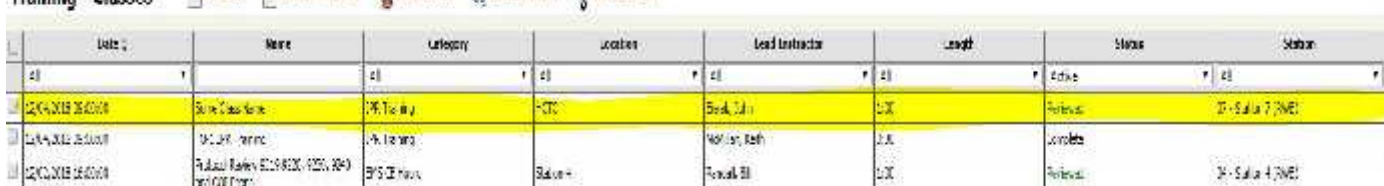

# **Running Reports**

Select "Reports" from either the top of the Training Module, or from the Sidebar of the Dashboard.

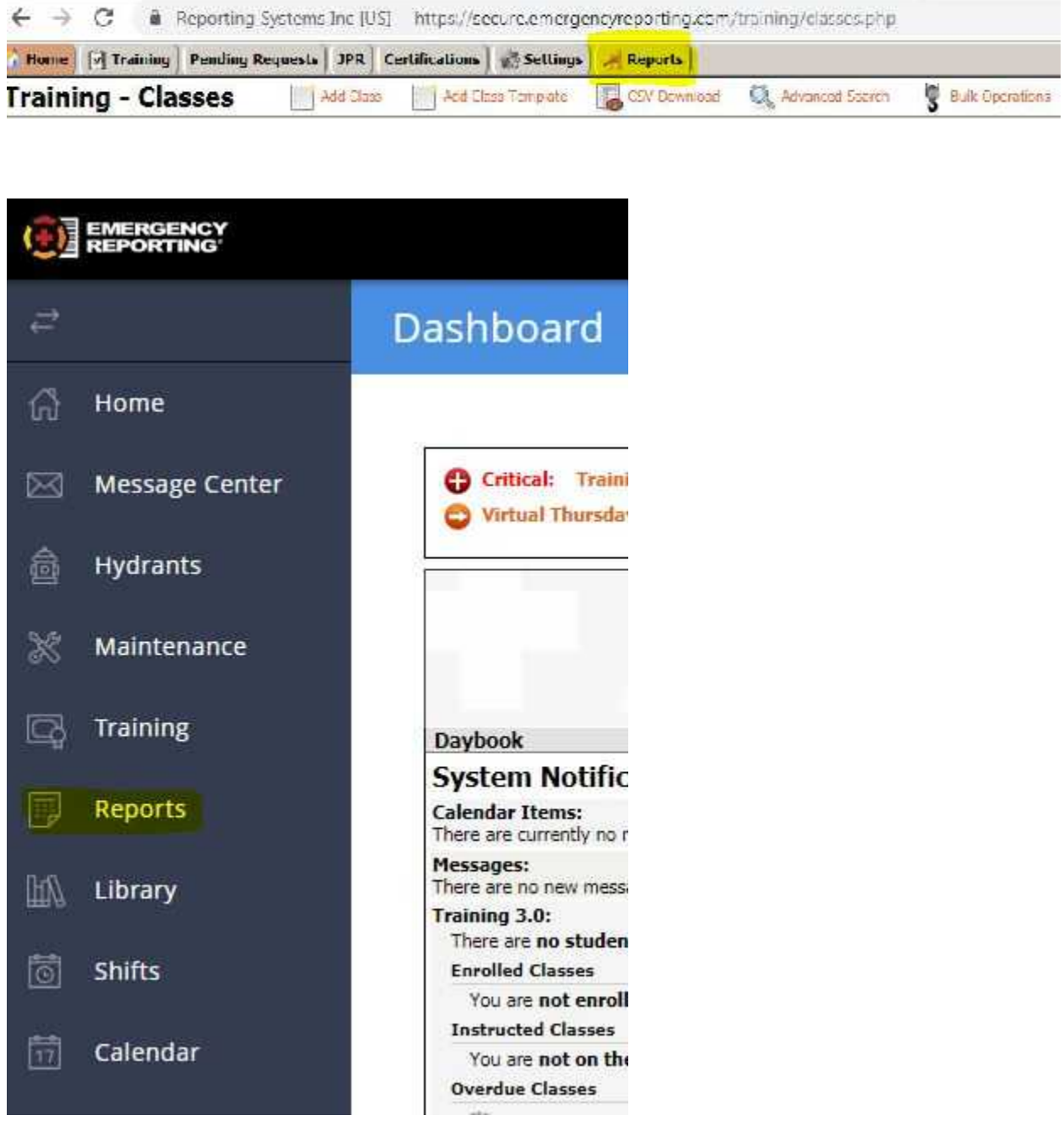

# **Running a report for JPR's or Medical CE's:**

1. Select Report "1756 – Training Code and Training Code Category Hours for Standard for Personnel for Date Range" from the Training-Reports List.

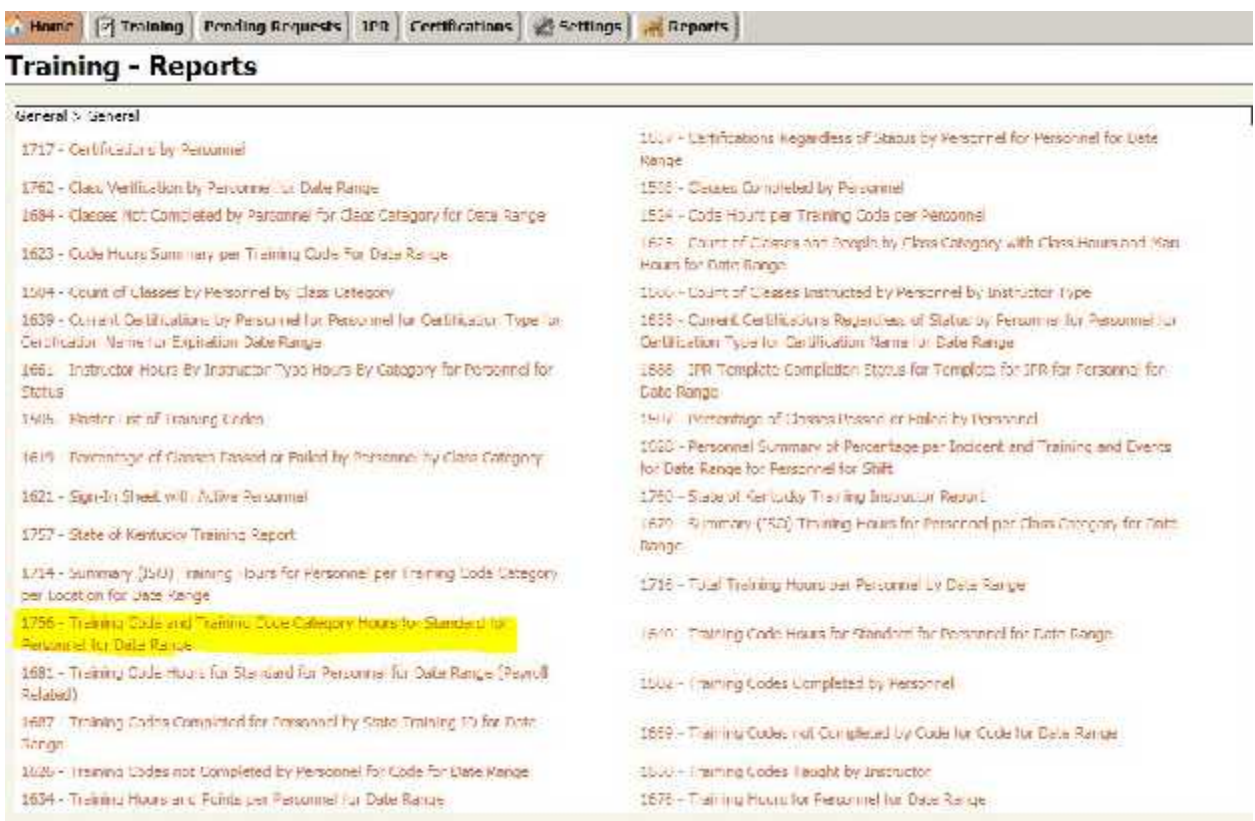

- 2. Enter the following fields from the 1756 Report Screen.
	- a. **Start Date**: The beginning date of your certification cycle.
	- b. **End Date**: The end date of your certification cycle.
	- c. **Passed/Failed**: Leave as defaulted
	- d. **Personnel:** Choose a person from the drop-down menu.
	- e. **Training Code Category**: Choose "Pick Multiple" from the drop-down menu.
	- f. **Standards:** Leave as defaulted

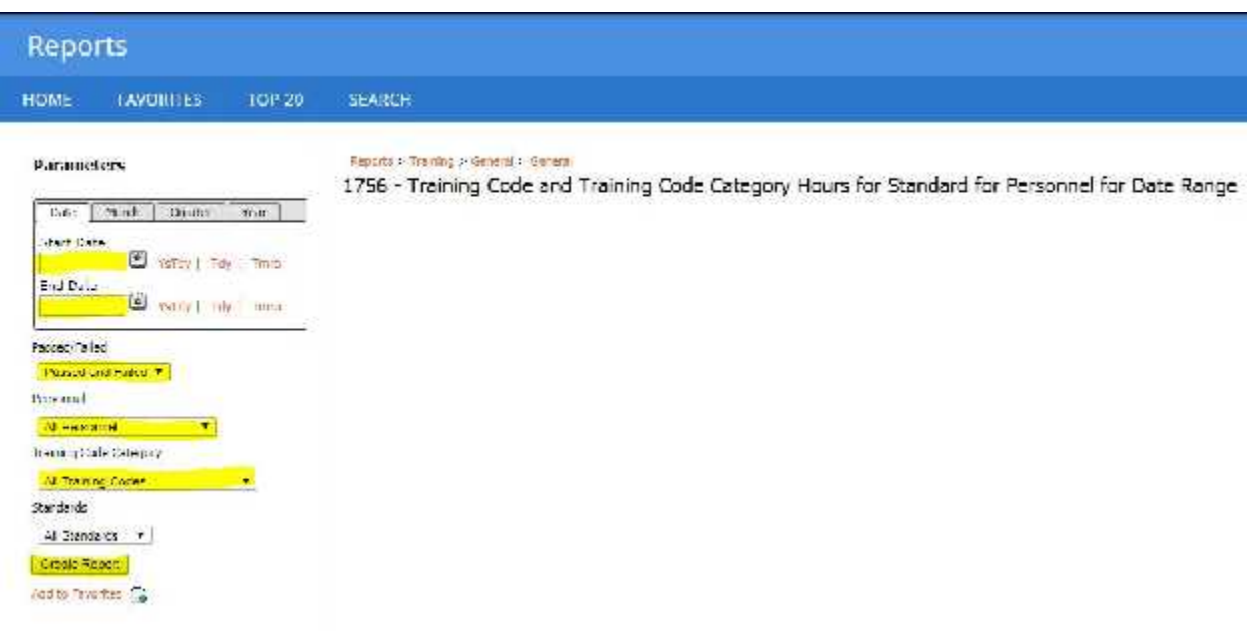

3. A Pop-Up box will appear after choosing "Pick Multiple" from the Training Code Category drop-down menu.

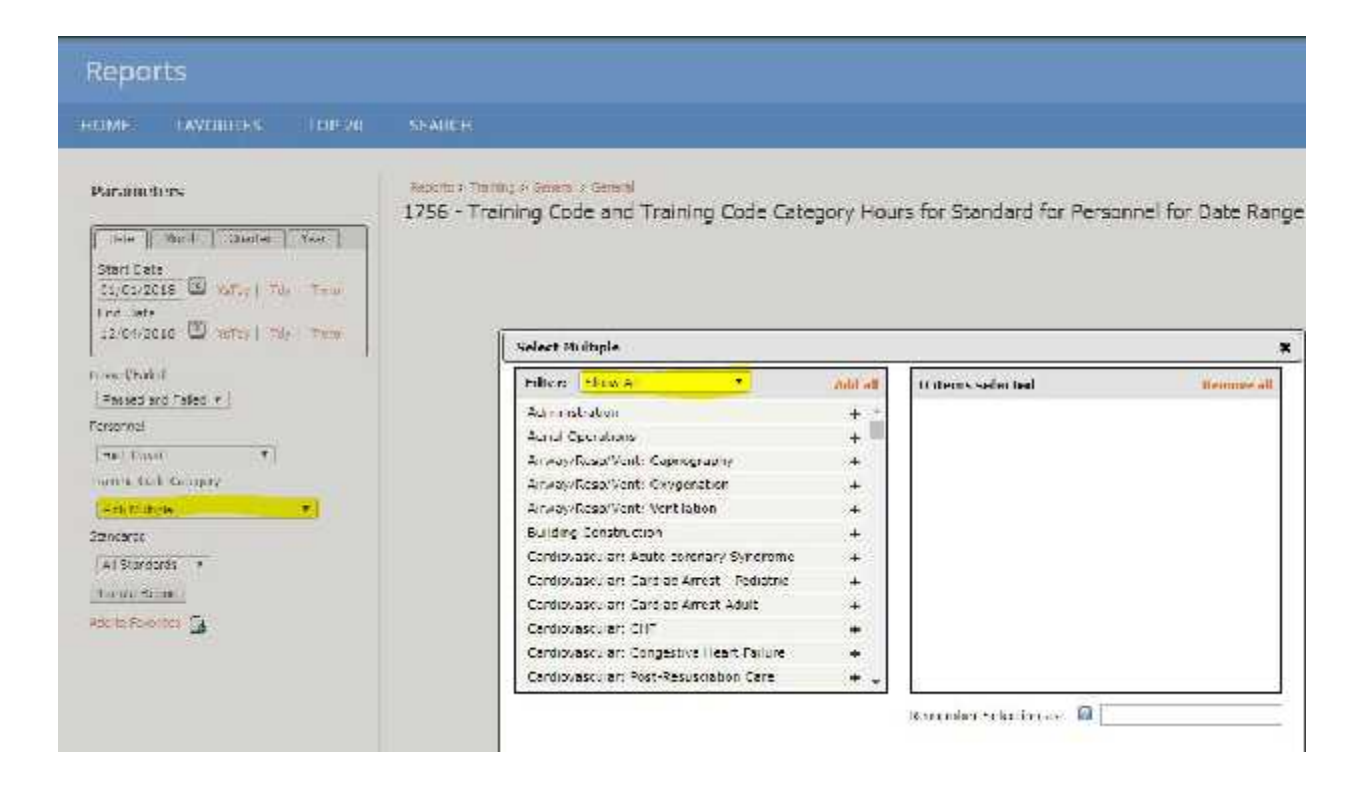

- 4. From the drop-down Filter menu, choose either "3 EMS-NCCP & State" for CE hours OR one of the State JPR's (ex. DO-P JPR).
	- a. A list of the JPR's or CE's categories will be listed.
- 5. Click on the "Add All" button to the right of the Filter drop-down menu.

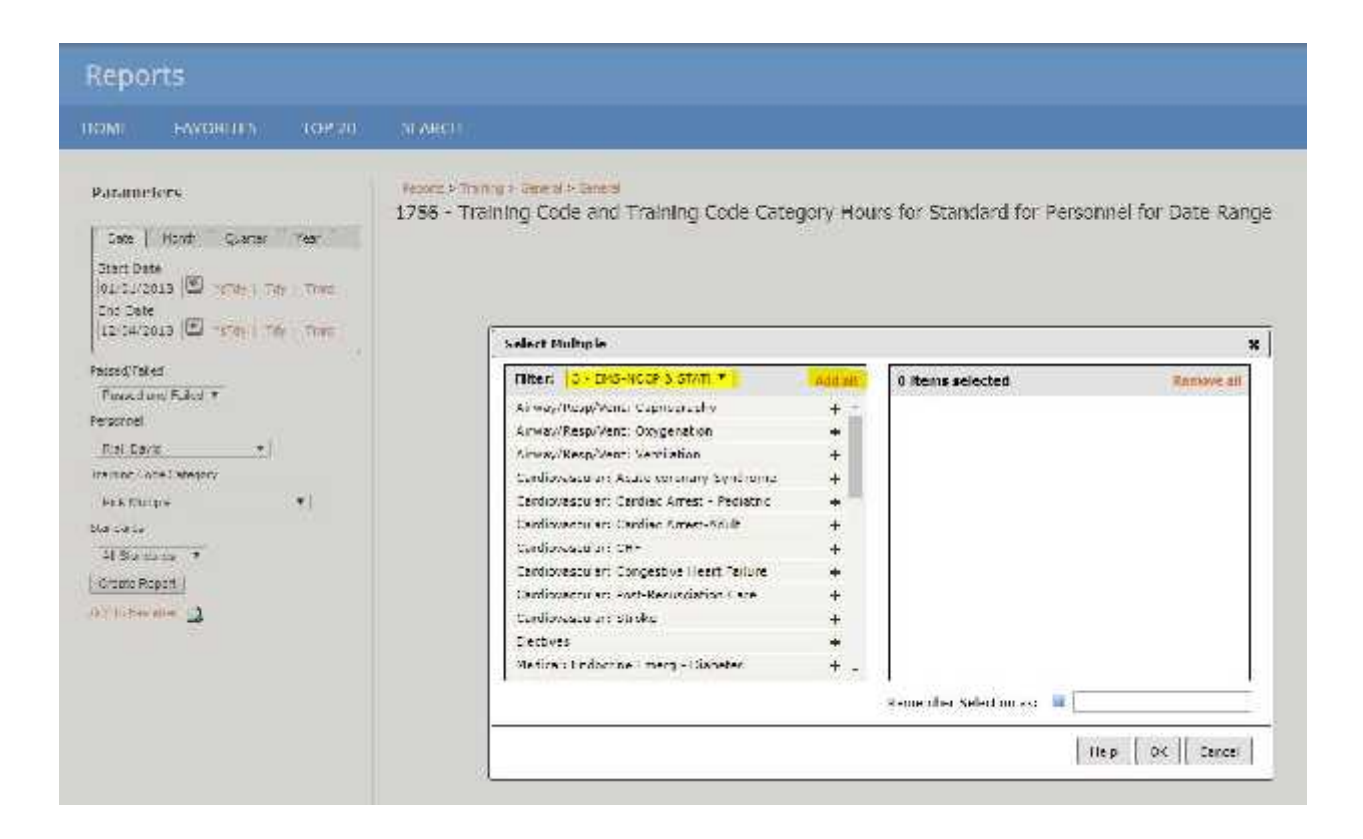

- 6. All of the categories for the JPR's or CE's that were selected will now move to the box on the right side.
- 7. Select "OK"

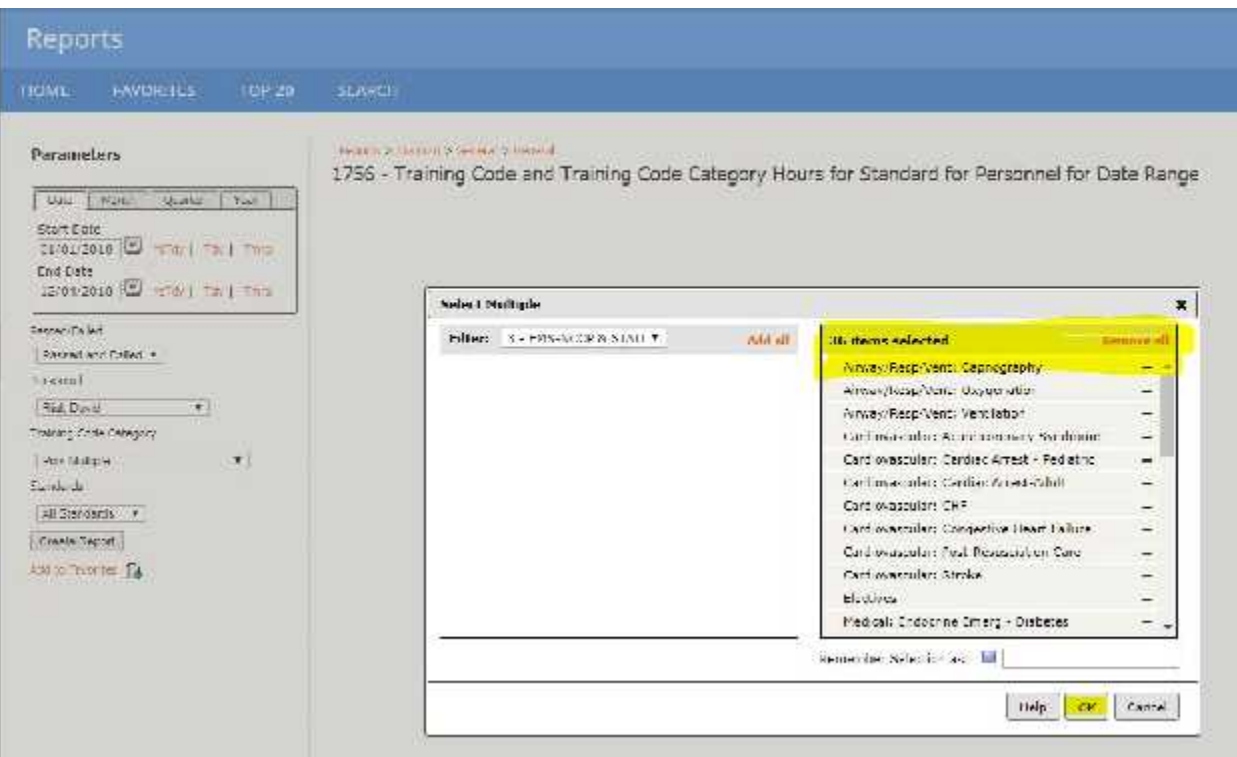

## 8. Click "Create Report"

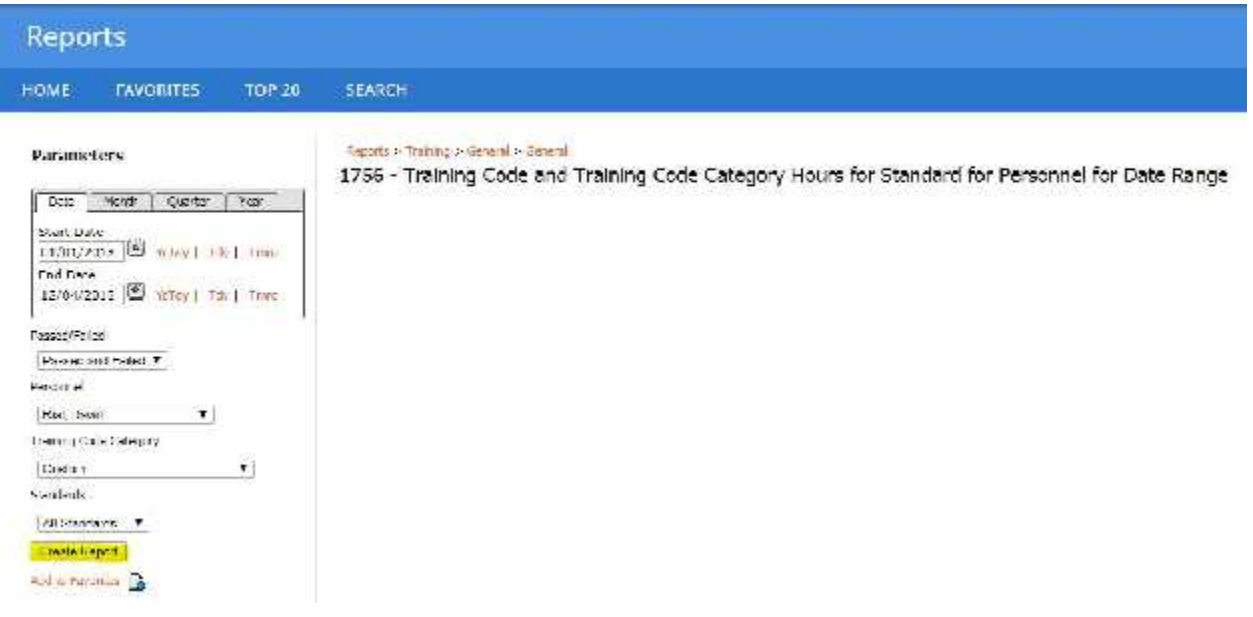

9. Your report will be shown and you will have the option to save or print the report when you hover your mouse over the report.

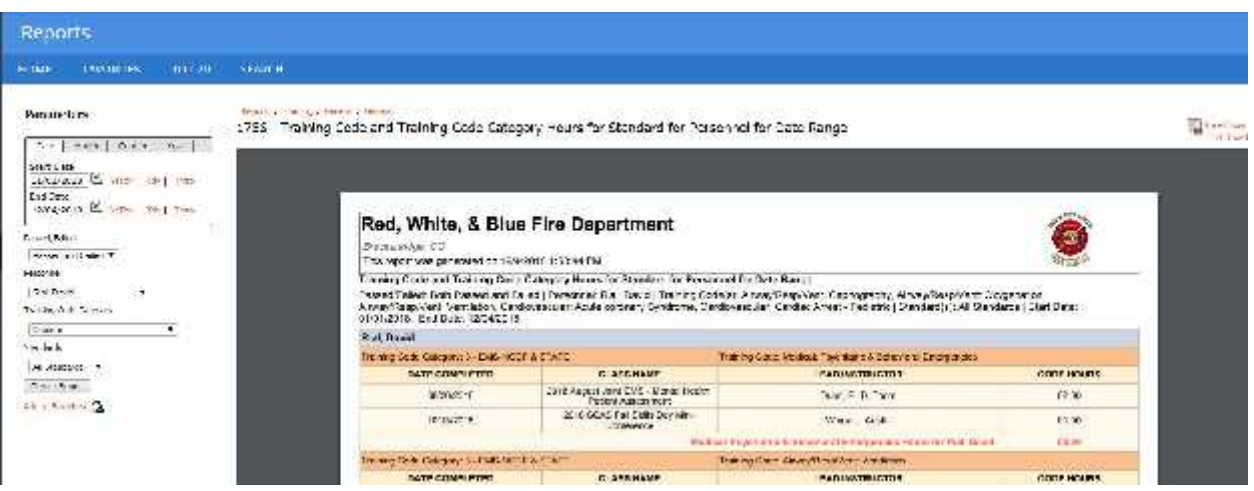

# **Running a report for Instructor Hours:**

1. Select 1661 – "Instructor Hours By Instructor Type Hours By Category for Personnel for Status" from the Training-Reports menu.

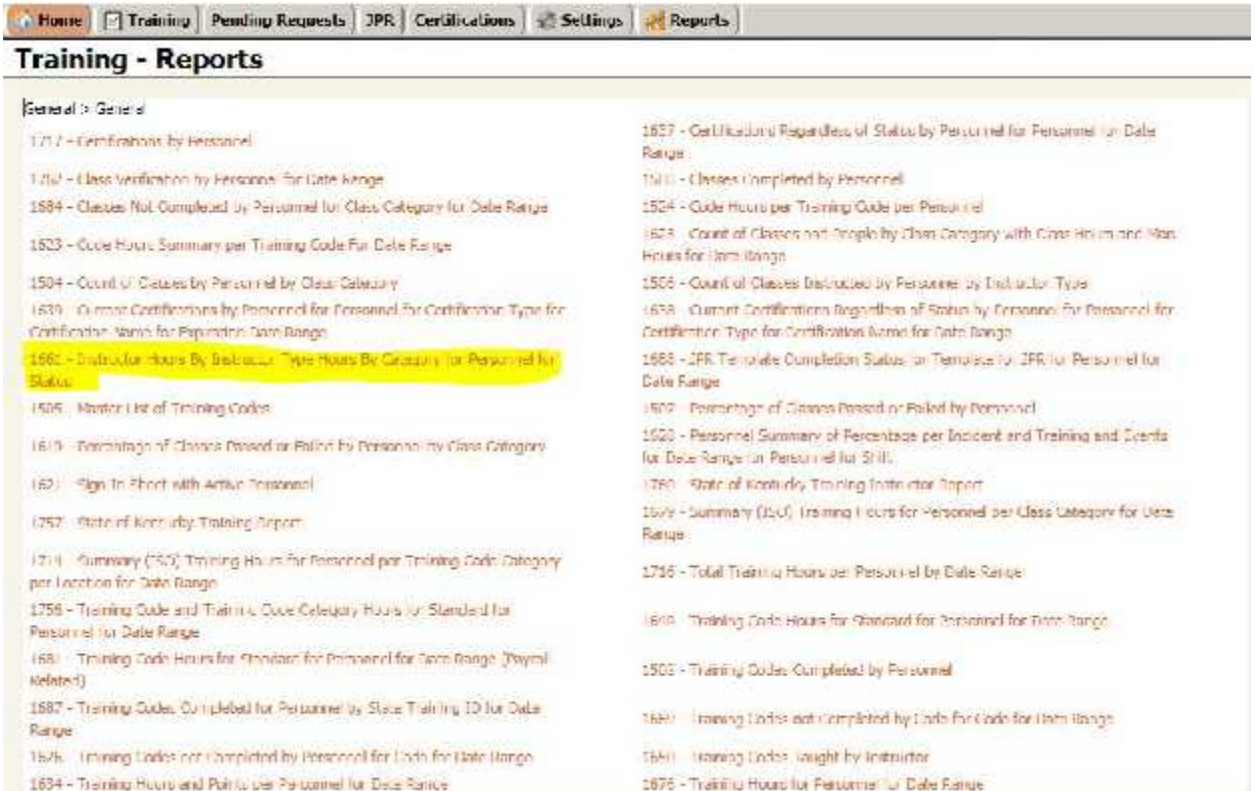

- 2. Enter the following fields from the 1661 Report Screen.
	- a. **Start Date**: The beginning date of your certification cycle.
	- b. **End Date**: The end date of your certification cycle.
	- c. **Personnel**: Choose a person from the drop-down menu.
	- d. **Class Statuses**: Choose "All Statuses".
	- e. Click on "Create Report".

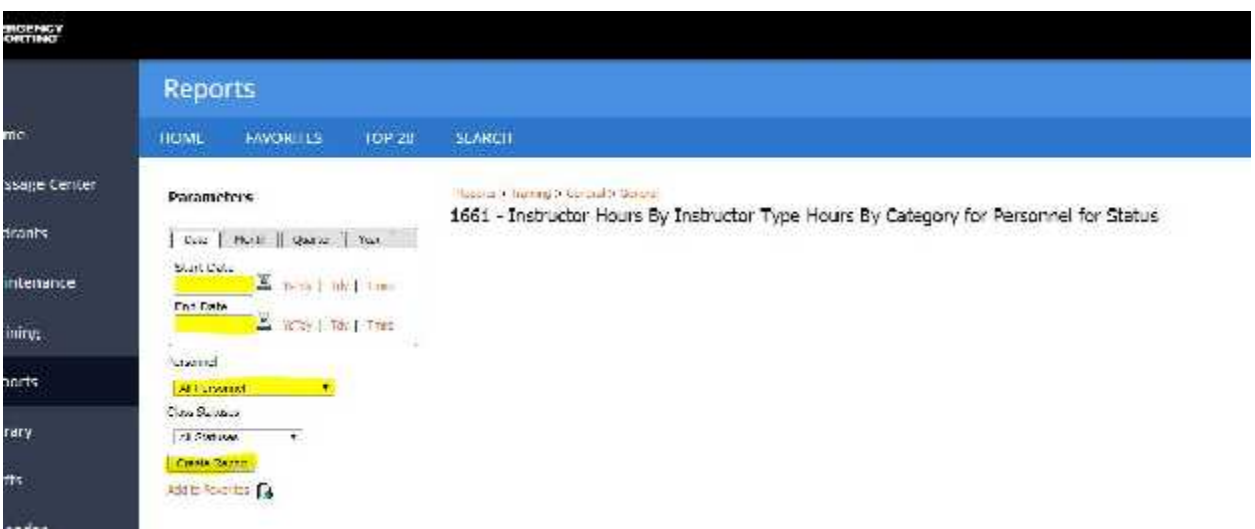

3. Hover over the report to open the print or save options.

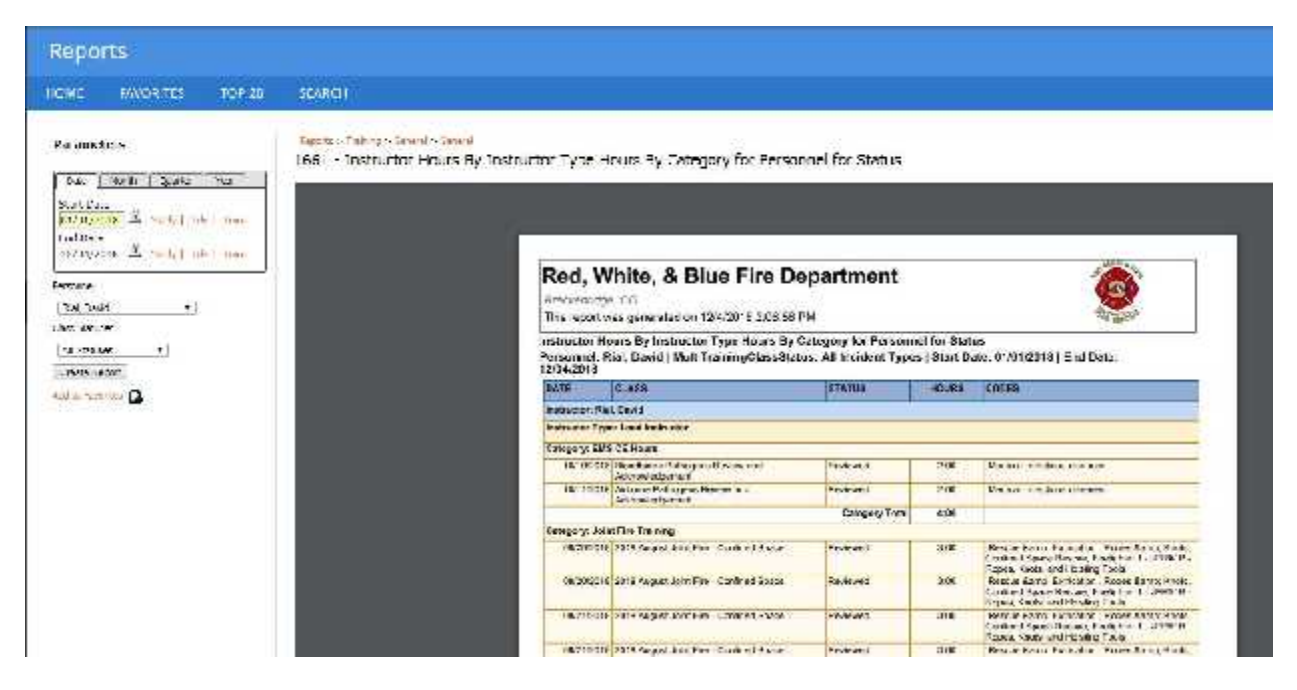